## **ECOFLOW**

## **EcoFlowアプリ**

ユーザーマニュアル V1.0

### **免責事項**

本製品を使用する前に、本書をよく読んで、本製品を完全に理解し、正しく使用できるようにしてください。本書をお読みになった後は、いつでも参照で きるよう、大切に保管してください。本製品を正しくお使いいただけない場合、ご自身や他の方が重傷を負ったり、本製品の破損や財産の損失につながっ たりするおそれがあります。本製品を使用した時点で、ユーザーは、本書に記載されているすべての条件および内容をご理解いただき、承認し、承諾した ものとみなされます。また、ユーザーは、本製品を使用する際の行動とその結果について責任を負うものとします。 EcoFlowは、ユーザーが本書に従って 本製品を使用しなかったことから生じるいかなる損害に対しても責任を負わないものとします。

法規制に従い、 EcoFlowは、本書および本製品に関連するすべての文書を最終的に解釈する権利を留保します。本書は、予告なく変更 (更新、改訂、終了) さ れることがあります。本製品に関する最新情報については、 EcoFlowの公式ホームページをご覧ください。

**目次**

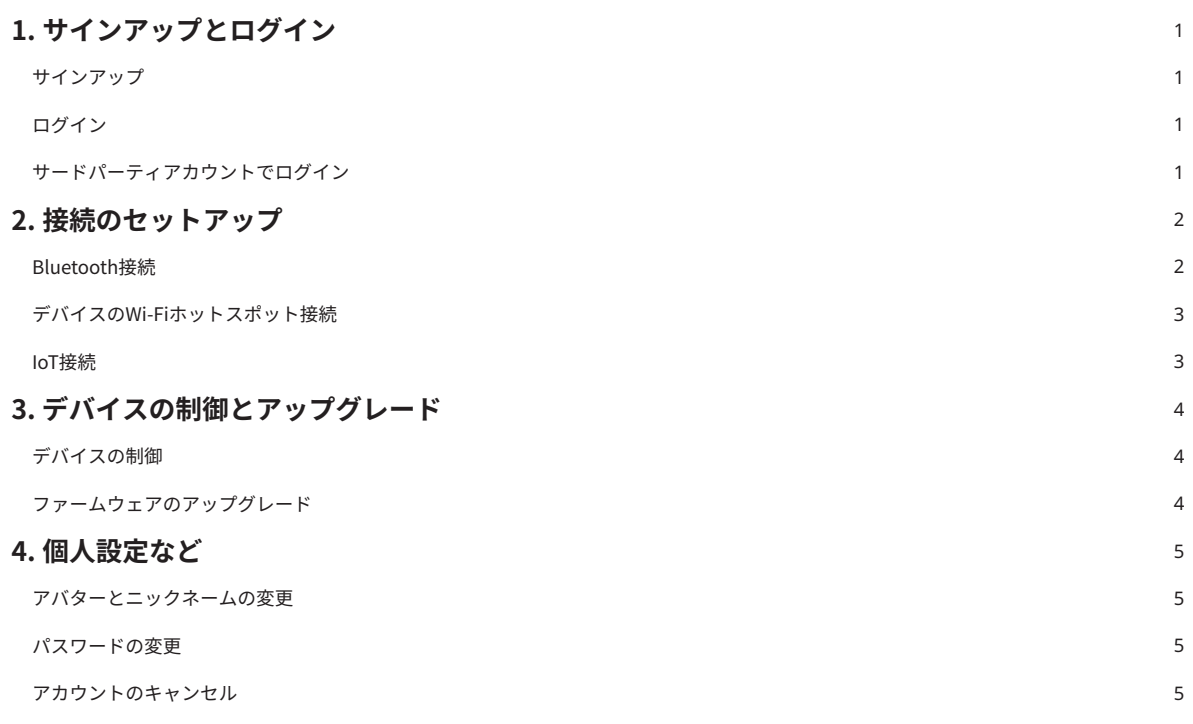

## **1. サインアップとログイン**

#### サインアップ

アプリを起動し、「新たにアカウントを作成」をクリックしてサインアップしてください。

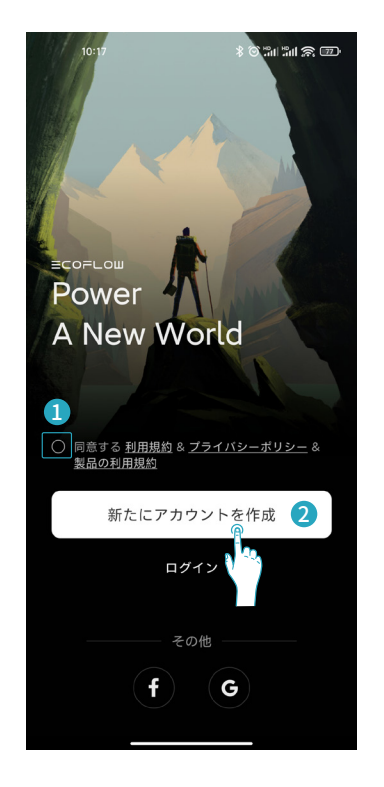

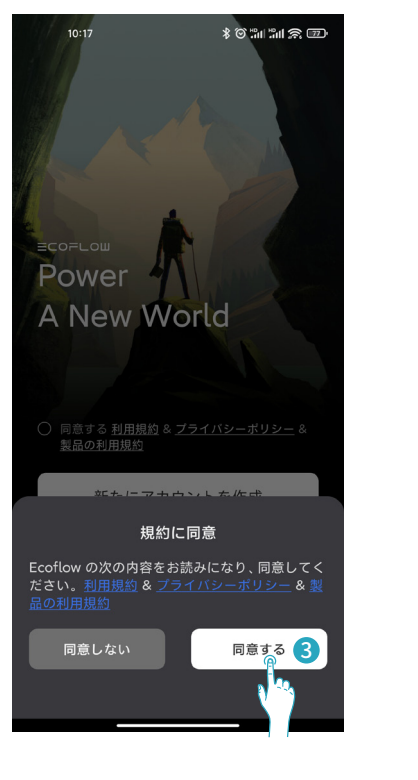

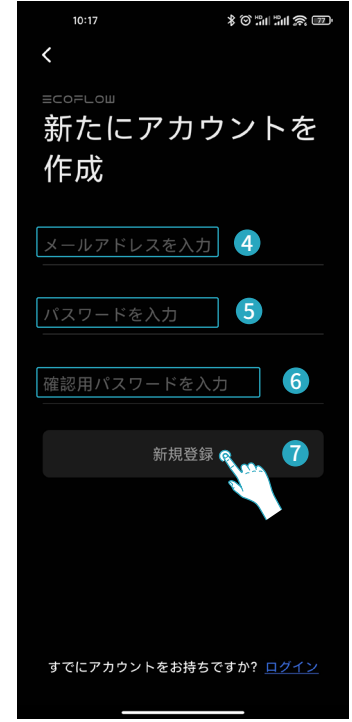

すでにアカウントをお持ちの方は、「ログイン」をタップしてアカ ウント名とパスワードを入力してください。パスワードを忘れた場 合は、パスワードログインページで「パスワードを忘れた場合」をク リックし、手順に従ってパスワードをリセットします。

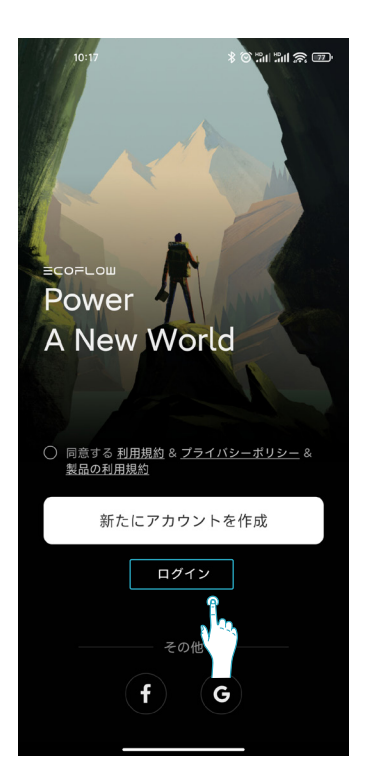

#### ログイン サードパーティアカウントでログイン

Facebook、Googleアカウント、またはApple IDでログインまたは作 成する場合は、ログインページの下部にある対応するアイコンをク 。<br>バックし、メールアドレスを紐づけして続行します。

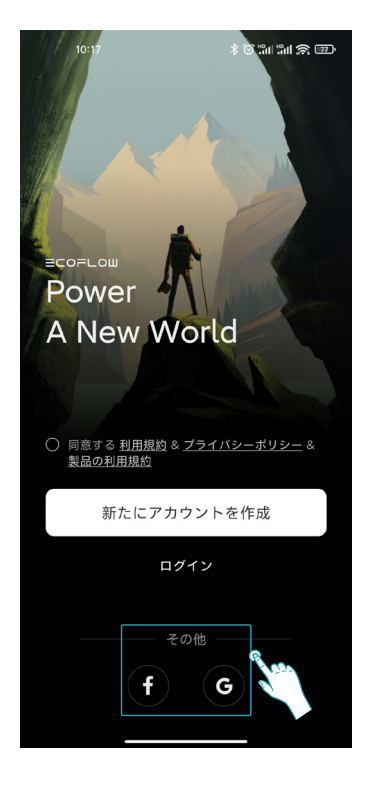

## **2.接続のセットアップ**

#### EcoFlowデバイスには、Bluetooth接続、デバイスのWi-Fiホットスポット接続、IoT接続の3つの接続方法があります。

EcoFlowアプリがデバイスとBluetooth接続またはWi-Fiホットスポットに接続すると、アプリを介してデバイスのリアルタイムな情報を表示し、デバイスをワイヤレスで制 御および管理できます。

また、EcoFlowアプリでは、ユーザーが次のような高度な方法でデバイスを接続できます。IoT接続、モバイルアプリとデバイス間をBluetooth接続またはWi-Fiホットスポット 接続した後、デバイスを自宅Wi-Fiに接続することで、インターネットに接続することができます。現時点では、接続がIoT接続に変更されており、ユーザーはアプリを使用して どこでもEcoFlowデバイスの制御と管理を行えます。

#### Bluetooth接続

Bluetooth機能を持つデバイスの場合は、アプリを介してスマートフォンとデバイス間のBluetooth接続が可能です。デバイスがBluetooth接続機能を持っているかどうかに ついては、対応するデバイスのマニュアルを参照してください。

#### **Bluetoothデバイスの自動検出**

スマートフォンの設定でBluetoothをオンにし、アプリのホームページを開き ます。近くにあるEcoFlowデバイスの Bluetoothに接続して、アプリのホーム ページに「新しいデバイス」ダイアログが自動的にポップアップ表示されたら 、「接続」ボタンをクリックしてデバイスを接続します。

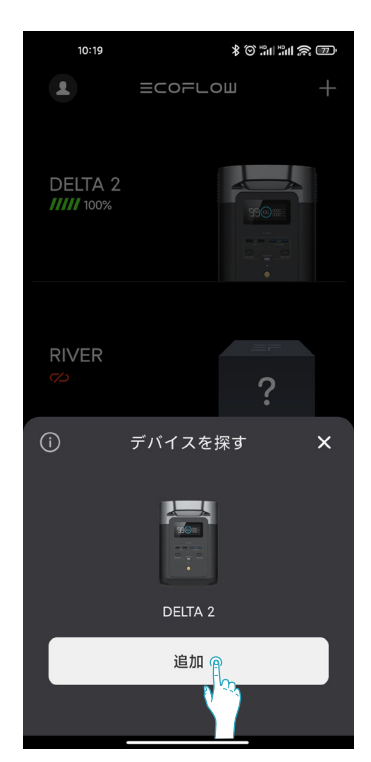

デバイスが正常に接続されたら、自宅Wi-Fiよりインターネットに接続するか、 デバイスの詳細ページを開いて使用を開始できます。

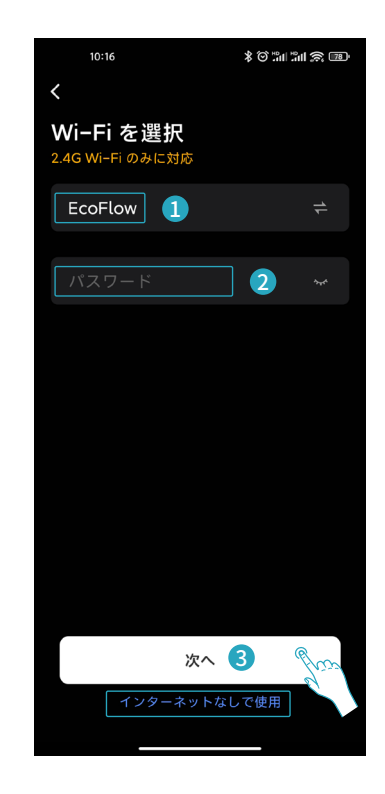

#### **Bluetoothデバイスへの手動接続**

アプリのホームページに「新しいデバイス」ダイアログが表示さ れない場合は、「デバイスの追加」ボタンをクリックして、近くに あるBluetoothデバイスを検索することもできます。

「デバイスの追加」ボタンをクリックした場合、対応するデバイス を手動で選択できます。アプリのガイドラインに従って、デバイ スの「IoTリセット」ボタンを長押しし、デバイスをリセットして Bluetoothを接続します。

上記の手順を実行してもデバイスのBluetoothが見つからない 場合は、デバイスの電源が入っていることを確認してから、もう 一度お試しください。それでも問題が解決しない場合は、公式カ スタマーサービスに連絡してテクニカルサポートを受けてくだ さい。

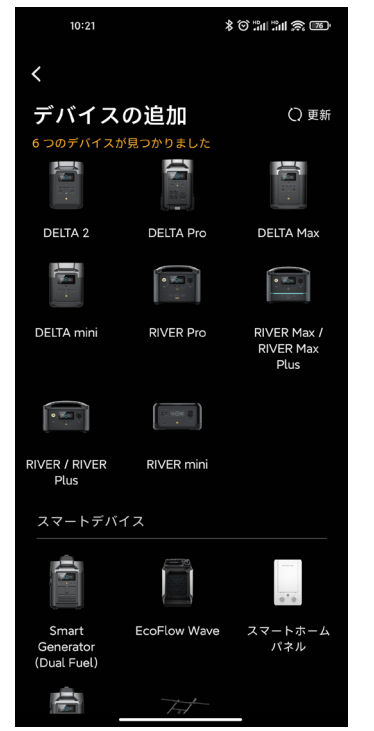

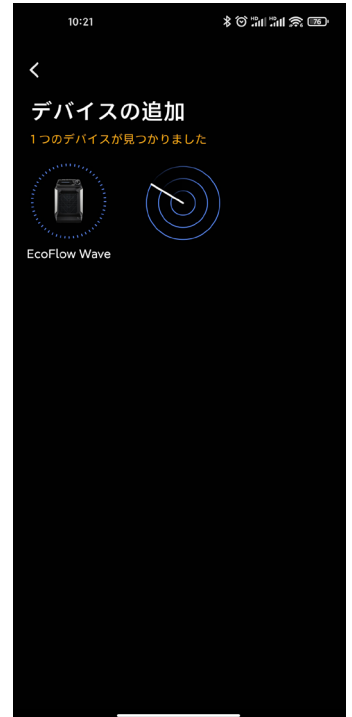

Wi-Fiホットスポット接続を持つデバイスの場合は、アプリを使用してスマートフォンとデバイス間のWi-Fiホットスポット接続が可能です。デバイスがWi-Fiホットスポット 接続機能を持っているかどうかは、対応するデバイスのマニュアルを参照してください。

アプリのホームページで「デバイスの追加」ボタンをクリックすると、手動で追加したデバイスリストでWi-Fiホットスポット接続を持つデバイスを選択できます。 アプリの指 示に従い、デバイスの「IoTリセット」ボタンを長押ししてWi-Fiインジケーターが点滅したら、デバイスをWi-Fiホットスポットに接続します。

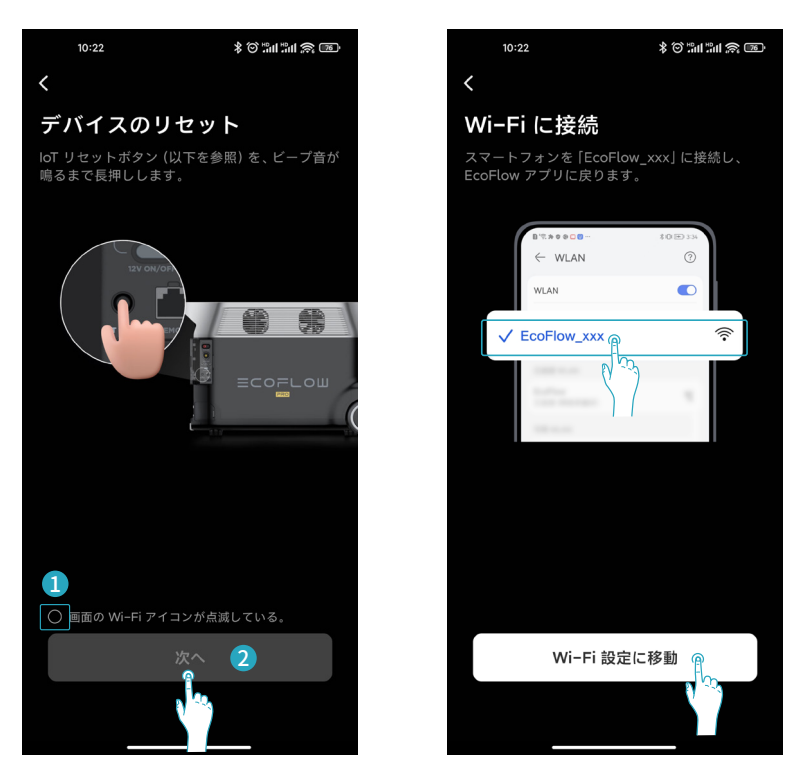

#### IoT接続

Bluetooth接続またはWi-Fiホットスポット接続に成功すると、自動的に「インターネットのセットアップ」ページにジャンプします。 自宅Wi-Fi の名前を選択し、パスワードを入力して、IoT接続を完了することができます。 IoT接続が完了しない場合は、デバイスの電源がオンになっていることを確認してから、もう一度お試しください。それでも問題が解決しない場合は、公式カスタマーサービス

に連絡してテクニカルサポートを受けてください。

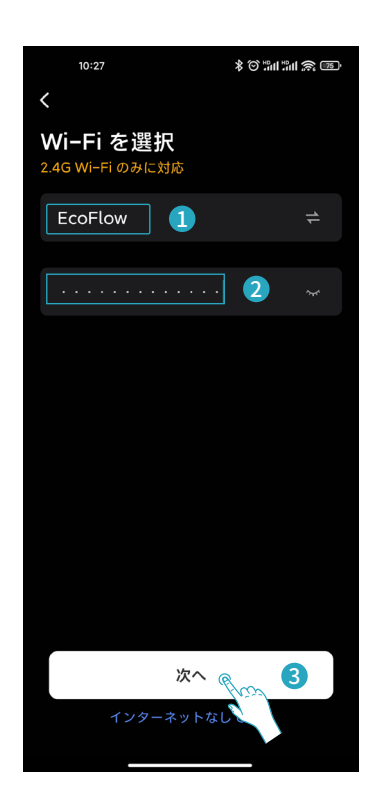

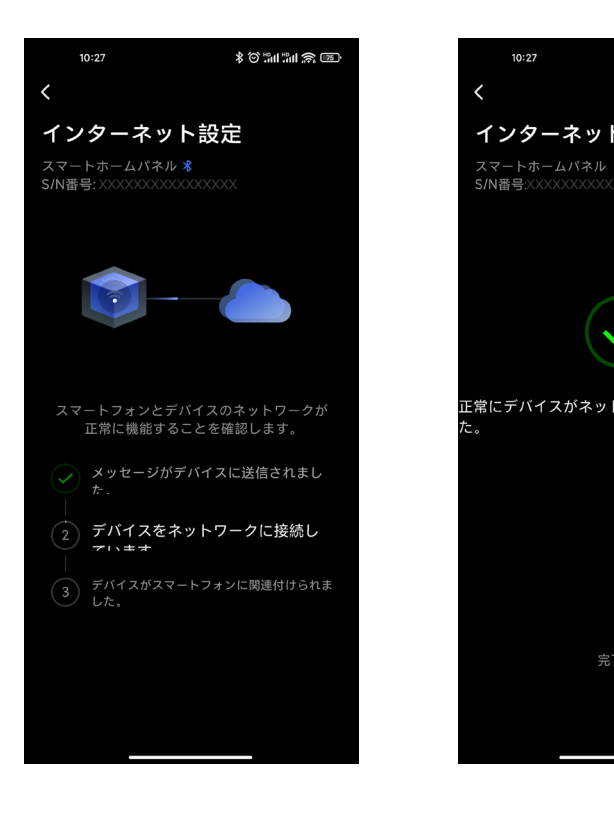

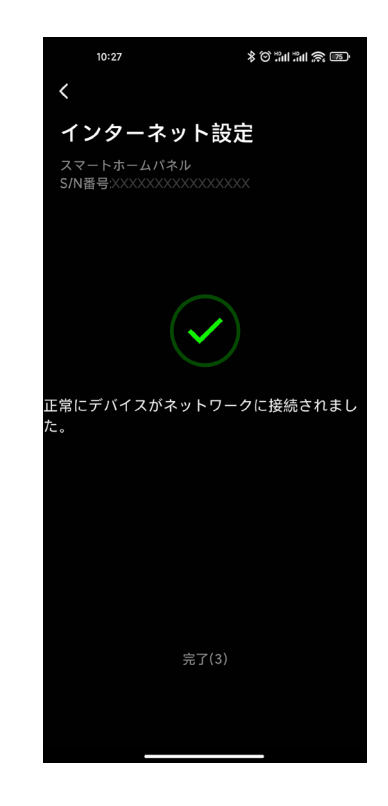

#### デバイスの制御

デバイスを接続すると、接続されたデバイスがアプリに表示されます。対応するデバイスアイコンをクリックして、デバイスの詳細ページを開くと、デバイスのリアルタイム ステータスとデータが表示され、デバイスを制御できます。

#### **デバイスがオンライン**

アプリがBluetooth、Wi-Fiホットスポット、またはIoT経由でデバイスに接続 されると、デバイスはオンラインになります。デバイスのステータスとデー タをアプリのデバイス詳細ページでリアルタイムに表示したり、デバイスを 制御したり、デバイスの関連付けを解除したりできます。

#### **デバイスがオフライン**

アプリとデバイスの間にBluetooth、Wi-Fiホットスポット、またはIoT接続がな い場合、デバイスはオフラインになります。そのため、アプリでデバイスのステ ータスやデータを表示したり、デバイスを制御したりすることはできません。

#### ファームウェアのアップグレード

ファームウェアのアップグレード機能は、EcoFlowアプリの必須機能です。バグを修正し、パフォーマンスを向上させ、新しい機能を追加するために、随時新しいバージョン のファームウェアがリリースされます。

#### **新しいファームウェアバージョンの確認**

現在のデバイスのファームウェアが最新のバージョンであるかどうかを確認するには、自動検出と手動確認の2つの方法があります。 自動検出: アプリでデバイスの詳細ページが表示された後に、アップグレード可能なファームウェアが検出されると、アップグレードを促すポップアップウィンドウが表示 されます。

手動確認: 「ファームウェアのアップグレード」項目を選択してファームウェアをアップグレードするには、アプリの「デバイス詳細設定」ページを開きます。

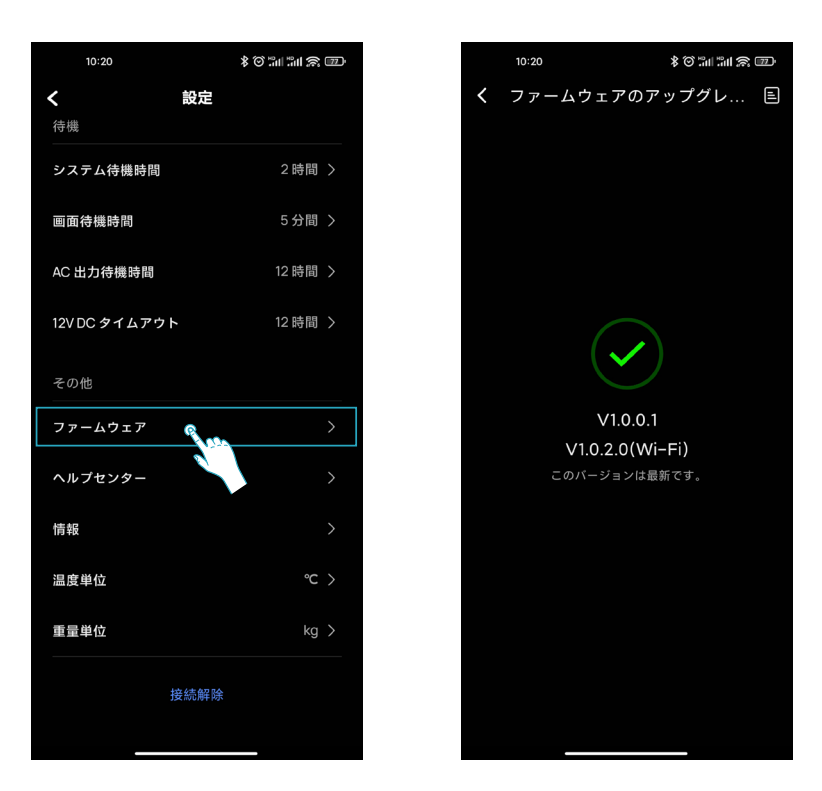

#### **ファームウェアのアップグレード-オンラインアップグレード**

デバイスの接続状態がBluetooth接続またはWi-Fiホットスポット接続の場合は、まずデバイスをIoT接続に切り替えてから、ファームウェアのアップグレードを実行する必 要があります。ファームウェアのアップグレードページで「アップグレード」ボタンをクリックして、アップグレードを開始します。ファームウェアのアップグレードに失敗 した場合は、アプリのガイドラインに従って再試行するか、公式カスタマーサービスに連絡してテクニカルサポートを受けるか、アプリページで「オフラインでのアップグレ ード」を選択して、ファームウェアのアップグレードを試すことができます。詳細については、**オフラインアップグレード**を参照してください。

#### **ファームウェアのアップグレード-オフラインアップグレード**

オンラインでのファームウェアアップグレードに失敗した場合、またはデバイスのWi-Fiファームウェアのバージョンが古すぎる場合は、ファームウェアをオフラインでア ップグレードする必要があります。

スマートフォンがインターネットに接続されたら、アプリ内ファームウェアのアップグレードページの「アップグレード」ボタンをクリックしてファームウェアのアップグ レードを開始し、スマートフォンにダウンロードします。

ファームウェアのアップグレードパッケージがスマートフォンに正常にダウンロードされたら、アプリページの指示に従って、デバイスのWi-Fiホットスポットに接続し、ア プリの「インストール」ボタンを選択して、アップグレードを実行します。ファームウェアのアップグレードに失敗した場合は、アプリのガイドラインに従って再試行するか、 公式カスタマーサービスに連絡してテクニカルサポートを受けてください。

## **4. 個人設定など**

#### アバターとニックネームの変更

EcoFlowアプリを起動し、下部にある「マイプロフィール」ボタンをクリックしてページを開き、上部のアバターとニックネームエリアをクリックして、「個人設定」ページを開 きます。

「個人設定」ページで、アバターまたはニックネームボタンをクリックし、ページのプロンプトに従ってアバターまたはニックネームを変更します。

#### パスワードの変更

「個人設定」ページで、「パスワードを設定する」ボタンをクリックし、ページのプロンプトに従って前のパスワードと新しいパスワードを2回入力し、「完了」をクリックします。

### アカウントのキャンセル

「個人設定」ページで、「アカウントのキャンセル」ボタンをクリックし、ページの段階的な指示に従って、アプリケーションを完了します。 アカウントのキャンセルを行った後、一定期間内に同一アカウントで再度ログインした場合、アカウントの利用を継続するものとみなし、キャンセルは実行されません。

# **ECOFLOW**